## How to download exercise files

These instructions are written using Windows defaults. If you are familiar with another browser, you can use it if you prefer.

- 1. Open Microsoft Edge.
- 2. Type: **[www.softwarepublications.com.au](http://www.softwarepublications.com.au/)** and press Enter.
- 
- 3. Click on the Search box . SEARCH
- 4. Type the ISBN number **including all dashes** from the cover of this book, for example 978-1-925291-17-9 Q .
- 5. Press Enter. The search results will display.

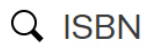

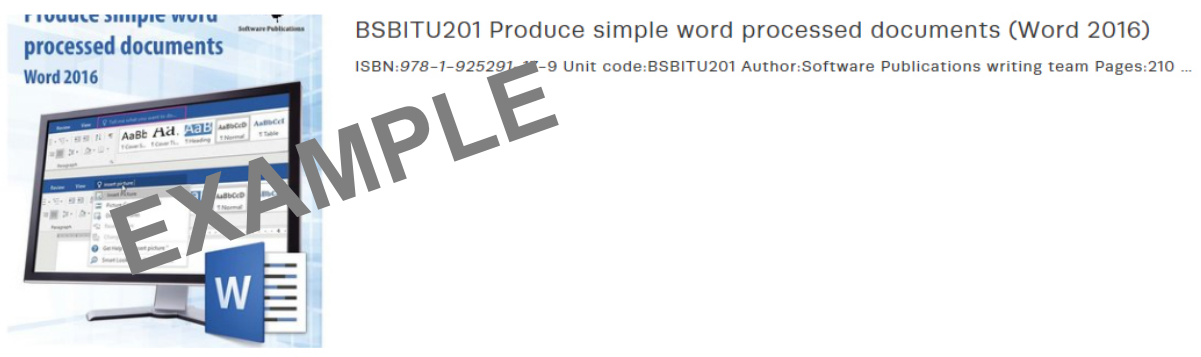

- 6. Click on the book in the results list. If you see more than one book, click on the first one. Details about the book will display.
- 7. Check that the title of the book matches the book in front of you.
- 8. Scroll down and click on

You will see a box appear on the bottom of your screen like this:

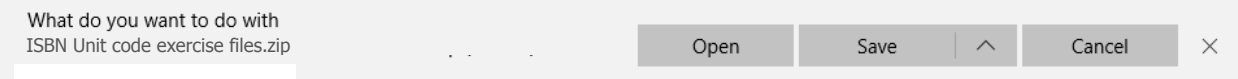

9. Click on ... Open ... A window will open displaying the downloaded folder.

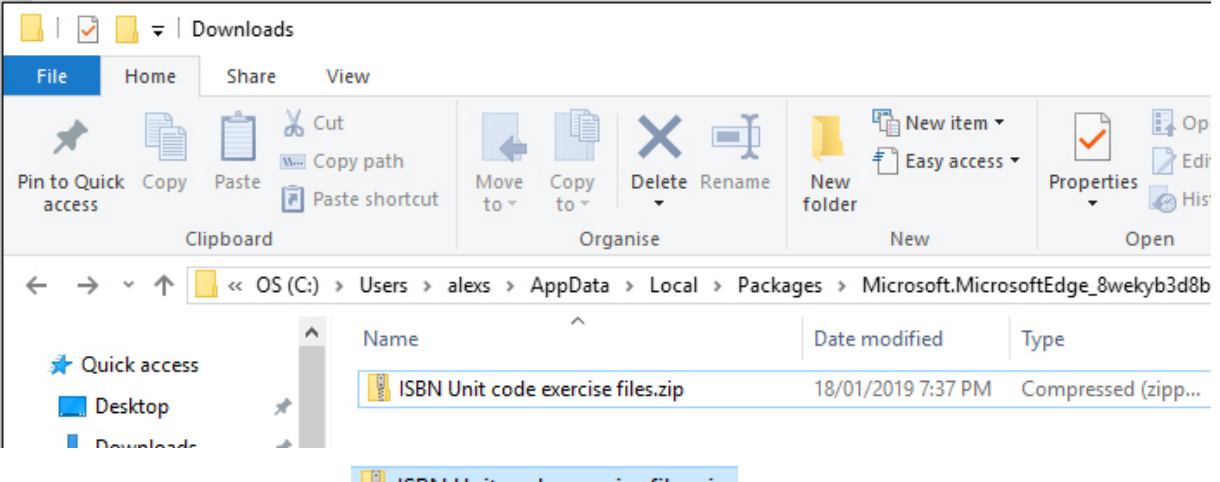

10. Select the downloaded file **. ISBN Unit code exercise files.zip** 

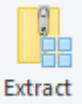

- 11. Click on the Extract All button all
- 12. The Extract Compressed (Zipped) Folders dialog box will display.

Select a Destination and Extract Files

Files will be extracted to this folder:

C:\Users\User\Downloads ISBN Unit code exercise filesBrowse...

Show extracted files when complete

- 13. Click on **Browse...** | The Select a destination dialog box will display.
- 14. Select a destination for your files to be saved at (e.g. a USB drive).
- 15. Record the location so you can find it later. This will be your working folder.
- 16. Click on **Select Folder** at the bottom of the dialog box.
- 17. Check  $\boxdot$  Show extracted files when complete has a tick in the check box.
- 18. Click on **Extract** . The files will extract and the folder containing the files will open.
- 19. Check that you have all the files as listed in your workbook.
- 20. Close all File Explorer windows.